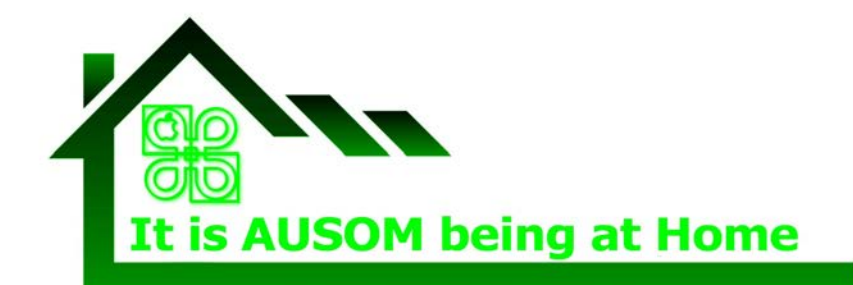

SIG creativity@ausom.net.au Bulletin No.03a Date 18 May 2020

## **PhotoBooks with a Difference**

## **Part 1 Choose Photos and Save with longest side 600 pixels**

The photo books these Bulletins are going to produce have been designed for viewing on a computer, iPad or even an iPhone screen. In most cases the digital files of the photographs you want to use are MUCH larger than are necessary. Adding many large images to any document can slow down the program and reducing the final file size can be difficult.

It is suggested you reduce the size of copies of all your photos to 600 pixels on the longest side and use those within your project.

NOTES:

- Always start with a few photos and make sure you are happy with your photo book. Changing the size of the photos  $-$  if necessary  $-$  is easier to do before you have put them all into your project.
- If you plan to have your photo book printed you may need to use photos larger than 600 pixels

## **IF your Photos are in the Photos app...**

Retain your original photos in the Photos app and work with copies. To create the copies EXPORT the photos.

Do this in at least 2 batches — first all the landscape photos and then all the portrait photos.

Hold down the Command key and click each photo you want to select.

1. Select ALL the LANDSCAPE photos that you want to use.

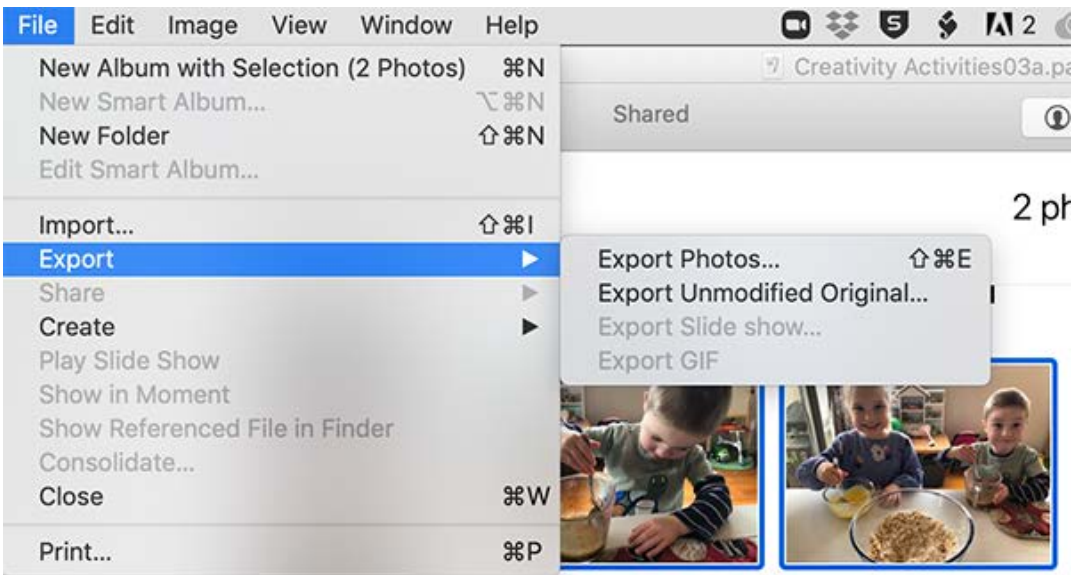

Select File > Export >Export Photos…

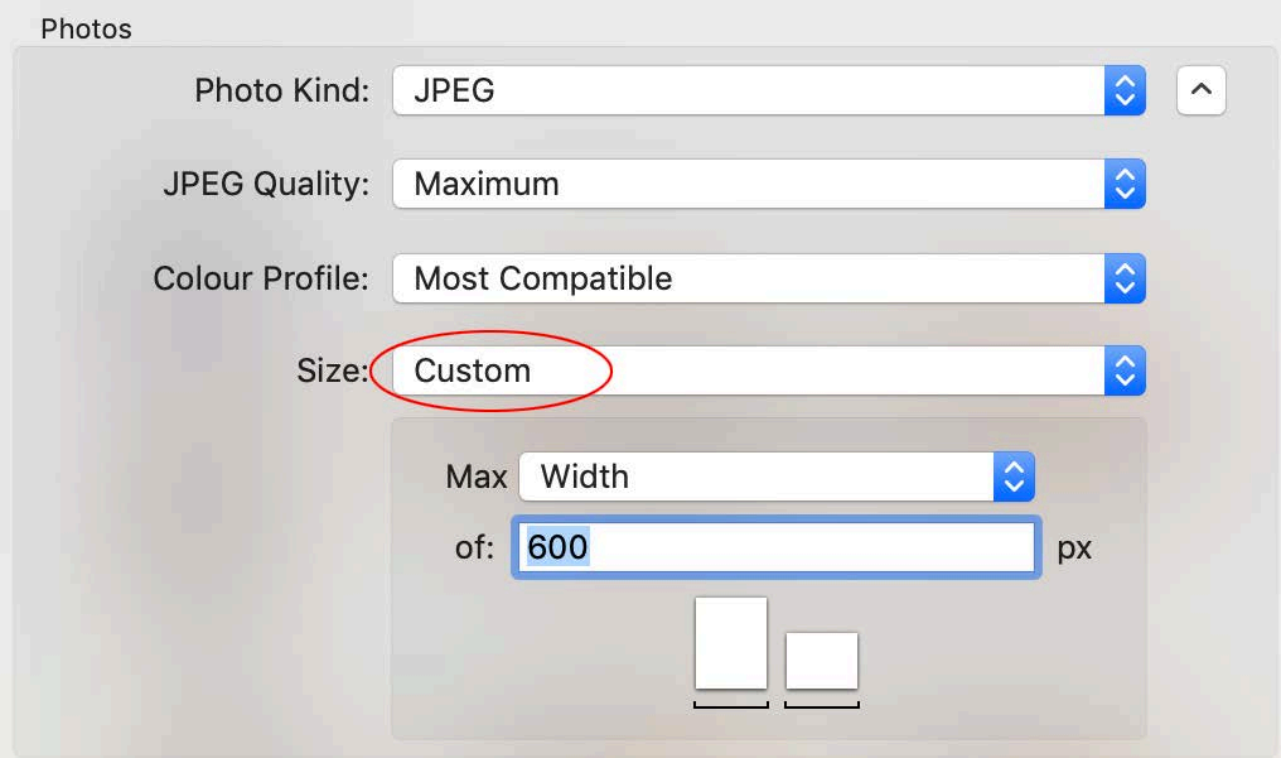

Set Size: to Custom and Max Width of 600 pixels

Allow Photos to export the photos.

2. Select ALL the PORTRAIT photos and follow the same process.

## **If your Photos are not in the Photos app...**

Select ALL the LANDSCAPE photos and open them ALL in Preview and select ALL thumbnails in the LH Sidebar.

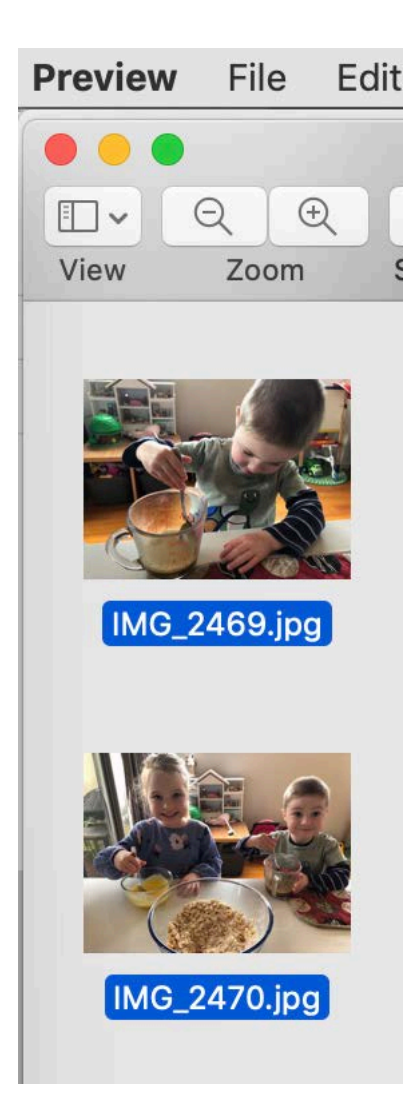

Select Tools > Adjust Size... AND enter 600 pixels as the width.

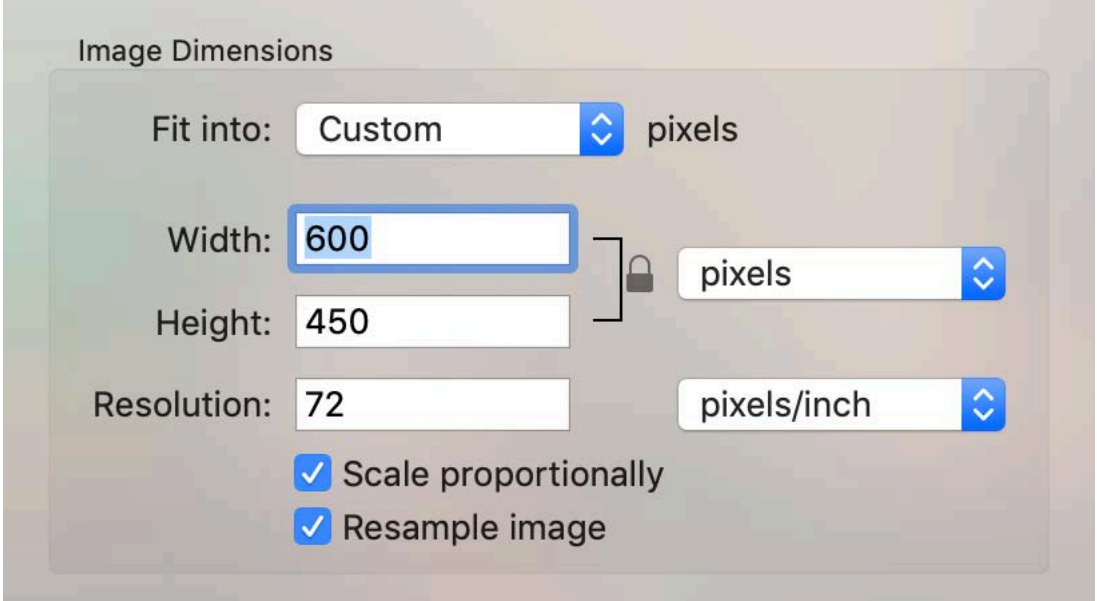

Select Save.

Follow a similar process with all your PORTRAIT photos.